## 顔認証 実証実験用 定期券の購入方法と使い方について

## 1.会員登録

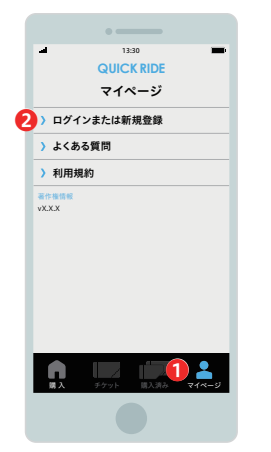

購入には会員登録が必要です。 ●「マイページ」→2「ログインまたは新規登録」 より会員登録を行ってください。 また、 ■「マイページ」で購入の際に使用する クレジットカードを登録することができます。

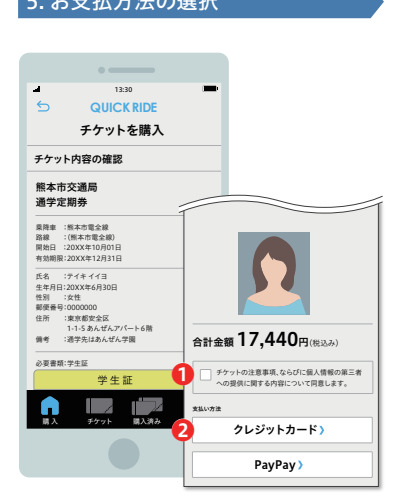

内容を確認後、❶「個人情報の取扱いに同意する」 チェックボックスにチェックのうえ、 ❷お支払い方法を選択してください。

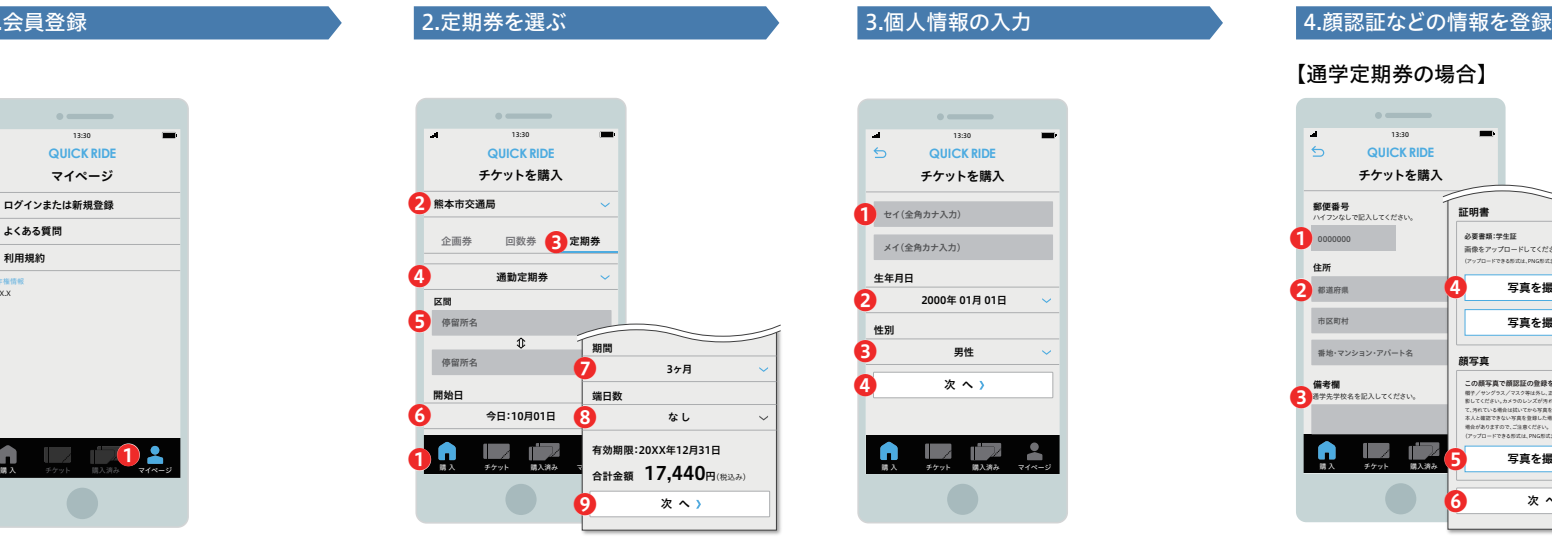

❶「購入」→❷「事業者選択欄」熊本市交通局→ 6「定期券|→6「定期券種類|→6「区間|→ 6「開始日」→◆「期間」→←「端日数」(通学定期券のみ) を選択後、❾「次へ」ボタンをタップしてください。 ※区間を入力いただきますが、全区間ご利用できますのでご安心ください。

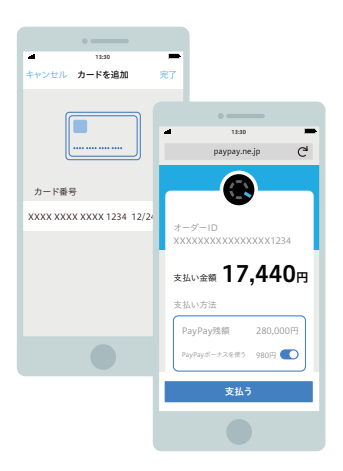

内容を確認後、「支払う」ボタンをタップして ください。

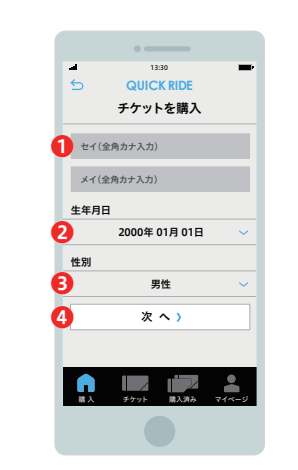

●「名前」を入力、→●「生年月日→●「性別」を 選択後、4「次へ」ボタンをタップしてください。

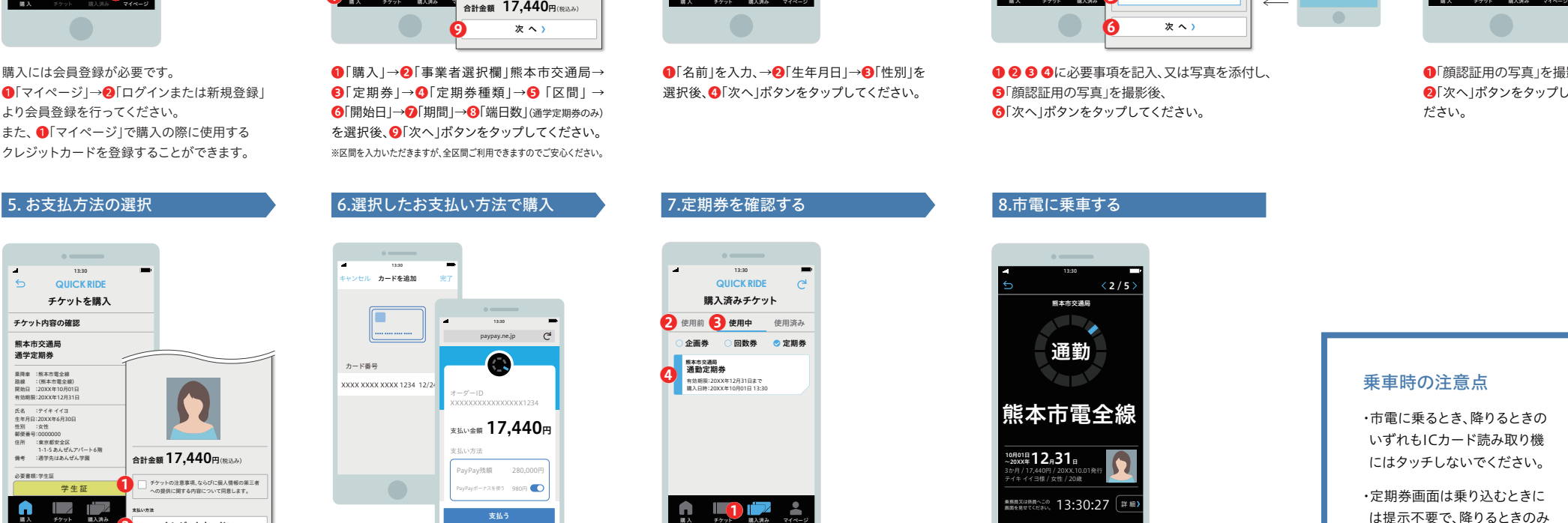

 $\blacksquare$ 10

購入した定期券は❶「購入済み」のページで確認する ことができます。定期券の期間の開始日より前であれ ば2「使用前」、定期券の期間中であれば、3「使用中」 のページにあります。6「使用中」ページ内の4定期 券をタップして定期券面を開くことができます。

## 【通学定期券の場合】 それは、このようなものは、このものは、「通勤定期券の場合】

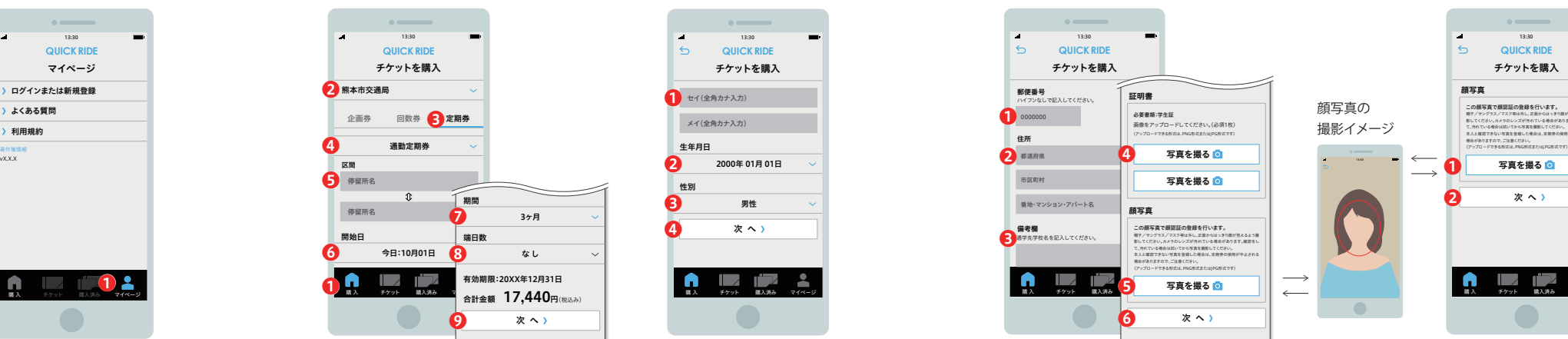

● 8 8 △に必要事項を記入、又は写真を添付し、 ❺「顔認証用の写真」を撮影後、 6「次へ」ボタンをタップしてください。

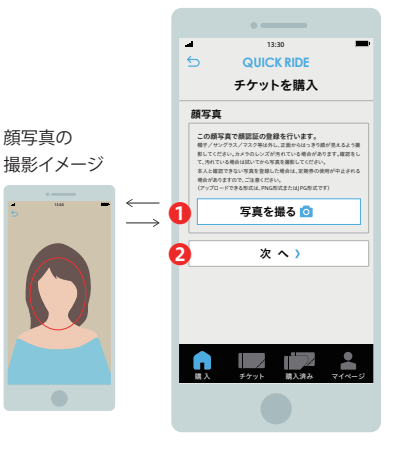

●「顔認証用の写真」を撮影後、 ■「次へ」ボタンをタップしてく ださい。

# 熊本市交通局 \*\*\*\*\*\*\*\*\*\*\*\*\* 13:30:27 【 詳 細 3か月 / 17,440円 / 20XX.10.01発行 テイキ イイヨ様 / 女性 / 20歳 通勤 熊本市電全線  $(2/5)$

乗務員へこの画面を提示して降車してください。 ※ICカード読み取り機にはタッチしないでください。

10月01日 12月31日

13:30

## 乗車時の注意点

・市電に乗るとき、降りるときの いずれもICカード読み取り機 にはタッチしないでください。

・定期券画面は乗り込むときに は提示不要で、降りるときのみ 乗務員に提示してください。

※ 定期券は期間内であればいつでも表示できます。 ※他の乗車券等との併用はできません ※ 降車時に乗務員へチケット画面をご提示ください。 ※画面デザインは予告なく変更することがあります。